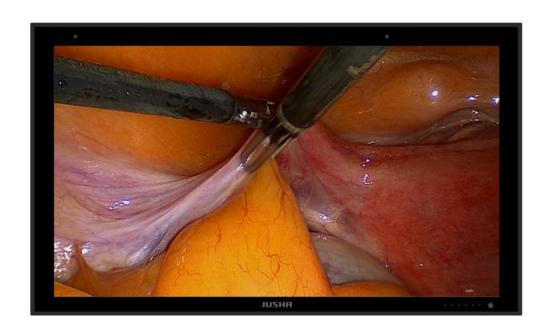

# Applicable model

E550D

E550D0

E550D1

E550DG

E550DM

E550DTM

JUSHA-E550D

JUSHA-E550D0

JUSHA-E550D1

JUSHA-E550DG

JUSHA-E550DM

JUSHA-E550DTM

### Nanjing JUSHA Display Technology Co., Ltd.

Address: 8A, Block 1, Nanjing International Service Outsourcing Mansion, No.301 Hanzhongmen Street, Nanjing City, Jiangsu Province, 210036 China

Tel: 025-83305050

Fax: 025-58783273

Visit us through the Web: www.jusha.com.cn

# **Contents**

| 1. | Opera     | ting guide                              | 1  |
|----|-----------|-----------------------------------------|----|
|    | 1.1       | About this manual                       | 1  |
|    | 1.2       | Description of signs and symbols        | 1  |
|    | 1.3       | Safety/security information             | 3  |
| 2. | Overv     | iew                                     | 6  |
|    | 2.1       | Packing list                            | 6  |
|    | 2.2       | Display front view and keys             | 7  |
|    | 2.3       | Display interface                       | 8  |
| 3. | Displa    | y installation                          | 9  |
|    | 3.1       | Installation instructions               | 9  |
| 4. | Opera     | tional guidance                         | 11 |
|    | 4.1       | Turn on the display                     | 11 |
|    | 4.2       | Sleep monitor                           | 11 |
|    | 4.3       | Turn off the display                    | 11 |
|    | 4.4       | Menu introduction                       | 11 |
|    | 4.5       | Operating OSD menu                      | 18 |
|    | 4.6       | Shortcut key                            | 27 |
| 5. | Impor     | tent information                        | 34 |
|    | 5.1       | Technical specifications                | 34 |
|    | 5.2       | Safety standard                         | 35 |
|    | 5.3       | Electromagnetic compatibility           | 35 |
|    | 5.4       | Guidance and Manufacturer's Declaration | 35 |
| 6. | statement |                                         |    |
|    | 6.1       | Legal statement                         | 39 |
|    | 6.2       | Maintenance statement                   | 41 |
|    | 6.3       | Declaration of ownership                | 42 |
| 7. | •         |                                         |    |
|    |           |                                         |    |

# 1. Operating guide

#### 1.1 About this manual

This manual is designed to guide users to correctly install, set up and operate the professional JUSHA endoscopic monitor, so please read this manual carefully before using it.

- When this product is transferred to a third party, please forward this manual together.
- This product specification is subject to change without prior notice.
- Our goal is to provide you with the most accurate and practical instruction manual possible. But if you find errors in the manual, please be sure to inform us and thank you for your support.
- If you have any other questions about this manual, please contact Nanjing JUSHA Display Technology Co., Ltd.

### 1.2 Description of signs and symbols

The following signs and symbols may be used in this manual and products:

|          | Information, providing more detailed information about the object.             |
|----------|--------------------------------------------------------------------------------|
| <u>^</u> | Prompt the user to pay attention to warning information that may cause danger. |
| A        | Dangerous voltage, warning information that may cause electric shock.          |
|          | Banned sign                                                                    |

| <b>(W)</b> | * Indicates that the product conforms to China CCC certification.                                                                                                    |  |  |
|------------|----------------------------------------------------------------------------------------------------|--|--|
| Æ          | * Indicates that the product complies with the provisions of Part 15 of FCC Rules.                                                                                                    |  |  |
| C€         | * Indicates that the product conforms to the general European standard (certified according to the medical device standard)                                                                                                 |  |  |
| 710169 us  | * Indicates that the product can be sold in the North American market.                                                                                                    |  |  |
|            | European authorised representative                                                                                                    |  |  |
| <b>(a)</b> | Comply with ROHS directive                                                                                                    |  |  |
|            | Users are advised to follow WEEE (European Union Directive 2002/96/EC) and deal with waste electricity.  And electronic equipment processing and recycling) the provisions of the processing and recycling of this product. |  |  |
| i          | Users are advised to refer to this manual for operation.                                                                                                    |  |  |
| ***        | manufacturer                                                                                                    |  |  |
| JUSHA      | JUSHA product LOGO                                                                                                    |  |  |
| SN         | Product serial number                                                                                                    |  |  |

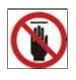

#### No touching

\* This monitor can only meet the corresponding certification standards when using the provided medical grade power supply.

#### 1.3 Safety/security information

#### Note:

Please read all the important safety information before installing and operating your professional monitor.

#### **Installation environment**

- Please install the equipment near the convenient socket.
- The equipment should be placed on a flat, firm and stable platform.
- Do not use it in an environment with flammable anesthetic mixed with air, oxygen or nitrous oxide, or it may cause an explosion.
- Do not let the equipment get wet in the rain or damp; Do not use the monitor near the water source.
- When installed against a wall or other closed position, pay attention to keep a gap of at least 10cm between the monitor and the wall for heat dissipation. When using, do not cover or block any ventilation holes of the equipment shell.
- Please keep small objects or liquids away from the equipment. If small objects or liquids fall into/flow into the equipment, please immediately unplug the equipment and contact our professional maintenance personnel.

#### And power and ground information.

#### Manual instructions

- Please use the power cord that comes with the equipment. When using, please completely insert the power plug of the equipment into the socket to keep good contact.
- Do not touch the power cord, plug in or pull out the power plug during thunder, or electric shock may occur.
- If you need to disconnect the power cord, please grasp the power plug and pull it out. Pulling the power cord may damage the power cord and cause electric shock.
- Pay attention to the power supply load capacity when using, circuit overload may cause fire or electric shock.
- Please use the correct voltage specified in this manual. If the voltage does not meet the requirements of this equipment, it may cause fire, electric shock or equipment damage.
- If the device is not used for a long time, disconnect it from the power outlet.
- If you need to completely cut off the power supply of the equipment, please unplug the power plug from the power socket.
- Please ensure that this equipment is connected to a computer or other equipment that meets the requirements.
- The equipment must be connected to protective grounding.

#### Service and maintenance information

- Using faulty equipment may cause fire, electric shock or equipment damage. If the equipment starts to smoke with burnt smell or abnormal noise, please immediately cut off the power supply and contact Nanjing JUSHA Display Technology Co., Ltd. for help.
- Maintenance work must be carried out by qualified personnel. Do not repair or modify the equipment by yourself, otherwise it may cause equipment damage or personal injury.

■ The liquid crystal leaked from the LCD screen will have toxic side effects. Please do not touch the damaged LCD screen. If you come into contact with the LCD, please clean it thoroughly immediately and consult your doctor.

#### **Usage suggestion**

- For extremely important applications, we strongly recommend preparing spare monitors for replacement at any time.
- Do not squeeze the display panel hard, which may cause damage to the screen.
- Do not scratch or press the display screen with a sharp object (such as a pencil or pen), which may damage the display screen. Please clean the screen with a clean and soft cloth.
- Do not directly touch the signal port of the monitor, or it may cause potential electrostatic hazard to the monitor.
- The backlight of LCD has a certain service life. We strongly recommend using the recommended brightness and turning off the monitor when not in use to maximize its service life.
- Disposal of abandoned equipment should comply with local regulations.
- If the monitor is not used correctly, it may interfere with other devices when working. The following actions are recommended to clear the interference:
  - Or move the disturbed equipment.
  - ◆ A partition device is arranged between the devices.
  - ◆ Plug two devices into different sockets.

### 2. Overview

Thank you for choosing professional monitor for JUSHA endoscopic surgery!

The professional monitor for JUSHA endoscopic surgery is a highquality image and video display instrument customized for operating room, ICU and other medical environments.

### 2.1 Packing list

The packing box of professional display for JUSHA endoscopic surgery mainly contains:

- Endoscopic display
- AC power cord
- DVI cable (optional according to customer requirements)
- SDI cable (optional according to customer requirements)
- HDMI cable (optional according to customer requirements)
- User manual/guide/handbook
- After-sales service record form (in triplicate)
- Packing list
- JUSHA product warranty card
- Work certificate
- Desiccant

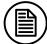

#### Note

- 1. Please ensure that this product only uses the accessories provided by Nanjing JUSHA Display Technology Co., Ltd. Nanjing JUSHA Display Technology Co., Ltd. is not responsible for any technical problems caused by third-party accessories.
- 2. Packing list is for reference only. Different models need to match different packing lists. Please refer to the packing list in the product

- box. If some components are damaged or lost, please contact Nanjing JUSHA Display Technology Co., Ltd. (025-83305050).
- 3. Please keep the original packaging. If you need to transport this product again, please use the original packaging. Please don't weigh the goods during transportation.

### 2.2 Display front view and keys

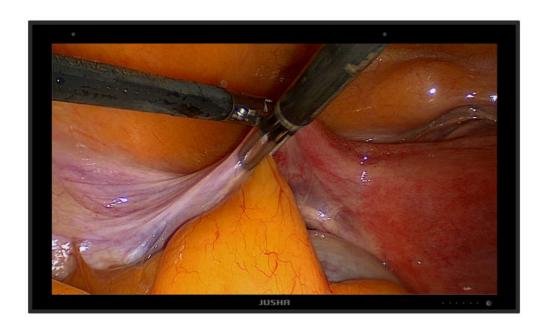

Figure 2.1 Front view of monitor

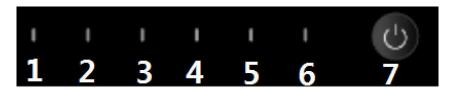

Figure 2.2 Front key

| 1 | Left arrow key Reduce the menu option value. |                                                                  |  |
|---|----------------------------------------------|------------------------------------------------------------------|--|
| 2 | Right arrow key                              | Increase the value of menu options or enter the next level menu. |  |
| 3 | Menu                                         | 1. Open the user menu.                                           |  |
|   | Wichu                                        | 2. Exit the user menu                                            |  |
| 4 | Up arrow key                                 | Select the previous menu item.                                   |  |
| 5 | Down arrow key                               | Select the next menu item.                                       |  |

| 6              | Signal source selection key | Select input signal source                             |  |
|----------------|-----------------------------|--------------------------------------------------------|--|
|                |                             | Indicates the working status of the display.           |  |
| 7 Power button |                             | 1. When the light is green, it is normally powered on. |  |
|                |                             | 2. When it is not on, the monitor will sleep.          |  |

# 2.3 Display interface

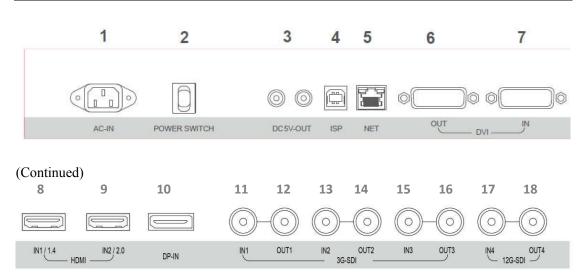

#### Description:

| Description | 11.                       |    |             |
|-------------|---------------------------|----|-------------|
| 1           | AC power input interface  | 10 | DP input    |
| 2           | Power switch              | 11 | SDI1 input  |
| 3           | Power output interface    | 12 | SDI1 output |
| 4           | Program upgrade interface | 13 | SDI2 input  |
| 5           | NET                       | 14 | SDI2 output |
| 6           | DVI output                | 15 | SDI3 input  |
| 7           | DVI input                 | 16 | SDI3 output |
| 8           | HDMI1.4 input             | 17 | SDI4 input  |
| 9           | HDMI2.0 input             | 18 | SDI4 output |

# 3. Display installation

#### 3.1 installation instructions

#### Note:

- 1. Make sure the endoscope host and monitor are turned off.
- 2. After opening the packing box, please check according to the "Packing List". After confirming that the display and accessories are complete and undamaged, install the display according to the following requirements and methods.
- Insert one end of the signal line into the interface on the back of the monitor and the other end into the interface of the endoscope host.
   Tighten the screws. This product only supports wall embedding.
- 2. Connect the monitor to the grounding system of the operating room through the PE grounding stud at the back of the monitor.
- 3. Plug one end of the power cord into the socket and the other end into the monitor.

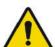

#### Warning:

- Please refer to the power cable shown in the following table to connect the adapter. If the power cord does not match the product, please contact the supplier. To avoid accidents, please use a recognized power cord that matches the voltage of the power outlet and meets the national safety standards.
- 2 To avoid the danger of electric shock, the power cord must be connected to the grounded power supply.
- 3 Power cord: When the used voltage exceeds 120 volts, the display should be powered by the center tap circuit. In addition, monitors use different types of power cord plugs in different countries, as shown in the following table.

# Monitor installation

| Danie a /a acceptura | United States,                    | EU (except             | Duitain       |
|----------------------|-----------------------------------|------------------------|---------------|
| Region/country       | Canada                            | UK)                    | Britain       |
| plug<br>type         |                                   |                        | C. F. MILL    |
| standard             | ANSI/UL 817<br>CSA-C22.2<br>No.21 | DIN VDE<br>0620-1:2010 | BS1363/BS546  |
| voltage              | 120V                              | 230V                   | 230V          |
| Region/country       | Brazil                            | Japan                  | South Korea   |
| plug<br>type         |                                   |                        |               |
| standard             | NBR14136                          | JIS 8303               | KSC8305:2002R |
| voltage              | 220V                              | 110V                   | 220V          |
| Region/country       | Denmark                           | Singapore              | China         |
| plug<br>type         |                                   |                        |               |
| standard             | SB 107-2-D1                       | SS145                  | GB15934-2008  |
| voltage              | 230V                              | 230V                   | 220V          |

# 4. Operational guidance

### 4.1 Turn on the display

Connect the power cord and turn the power switch to " | ". When the power button indicator on the front of the monitor is pressed and the monitor is turned on, the power indicator will turn green. At the same time, the startup screen of the JUSHA will appear on the screen of the monitor, which indicates that the monitor is running.

### **4.2** Sleep monitor

When the monitor is running, press the monitor power button, the power indicator will turn orange, the monitor has no picture, and the backlight is turned off, which indicates that the monitor is sleeping. At this time, press the power button of the monitor, the power indicator will turn white, and the startup screen of the JUSHA will appear on the monitor screen, which indicates that the monitor is running again.

### 4.3 Turn off the display

Turn the AC power switch to "O", and then unplug the power cord.

#### 4.4 Menu introduction

By using the buttons or menu functions on the product, users can set the product in different ways to meet the needs of the user's working environment. Users can view the basic information and current settings of the product through the menu. The menu is shown below and can be divided into three parts:

- 1. The top column shows the signal source and the physical resolution of the display.
  - 2. The icon on the left side indicates the main menu information.
  - 3. The right side indicates sub-menu and sub-menu options.

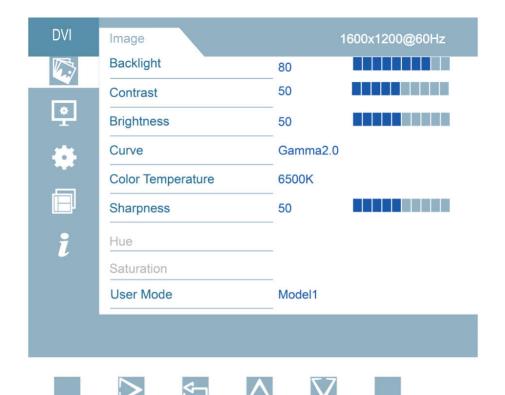

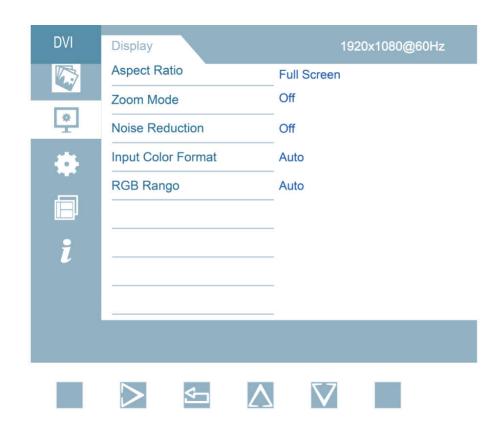

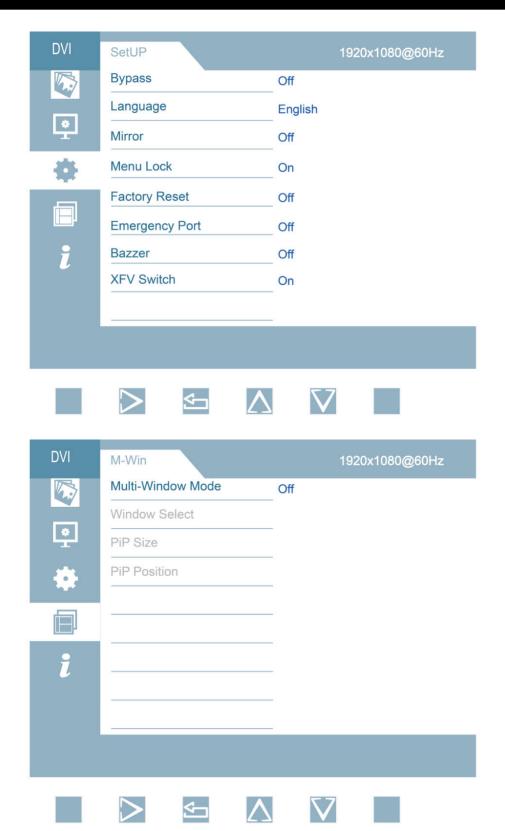

# Monitor settings

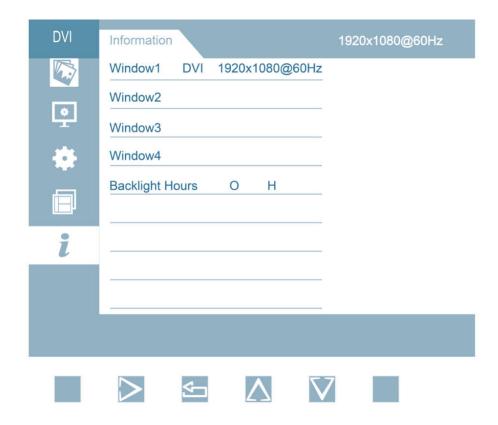

The structure of user menu and functional specification:

| Menu page            | Menu<br>operations | Parameter and specification | Factory<br>default |
|----------------------|--------------------|-----------------------------|--------------------|
|                      | Backlight          | 0-100                       | 80                 |
|                      | Contrast           | 0-100                       | 50                 |
|                      | Brightness         | 0-100                       | 50                 |
|                      |                    | GAMMA1.8                    |                    |
|                      |                    | GAMMA2.0                    |                    |
|                      | Comme              | GAMMA2.2                    | CAMMAZO            |
|                      | Curve              | GAMMA2.4                    | GAMMA2.0           |
|                      |                    | GAMMA2.6                    |                    |
|                      |                    | DICOM                       |                    |
|                      |                    | 6500K                       |                    |
| т.                   | Color              | 7500K                       |                    |
| Image                | Temperature        | 9300K                       | 6500K              |
|                      |                    | USER                        |                    |
|                      | Sharpness          | 0-100                       | 50                 |
|                      | Hue                | 0-100                       | 50                 |
|                      | Saturation         | 0-100                       | 50                 |
|                      | User mode          | Mode 1                      |                    |
|                      |                    | Mode 2                      |                    |
|                      |                    | Mode 3                      | Mada 1             |
|                      |                    | Mode 4                      | Mode 1             |
|                      |                    | Mode 5                      |                    |
|                      |                    | Mode 6                      |                    |
|                      |                    | Full screen                 |                    |
|                      |                    | 4:3                         |                    |
|                      |                    | 5:4                         |                    |
| Display              | Aspect Ratio       | 16:9                        | Full screen        |
| = -~p- <del></del> j |                    | 1:1                         |                    |
|                      |                    | Min. proportion             |                    |
|                      |                    | Max. proportion             |                    |

|       |                    | Off      |           |
|-------|--------------------|----------|-----------|
|       |                    | 5%       |           |
|       | Zoom Mode          | 10%      | Off       |
|       |                    | 15%      |           |
|       |                    | 20%      |           |
|       |                    | Off      |           |
|       | Noise Reduction    | Low      | Off       |
|       | Noise Reduction    | Medium   |           |
|       |                    | Strong   |           |
|       | I 4 1              | RGB      |           |
|       | Input color format | YPbPr    | Auto      |
|       | Tormat             | Auto     |           |
|       |                    | Full     |           |
|       | RGB Range          | Limit    | Auto      |
|       |                    | Auto     |           |
|       | _                  | On       | 0.00      |
|       | Bypass             | Off      | Off       |
|       | Languaga           | 简体中文     | English   |
|       | Language —         | English  | - English |
|       | 3.5:               | Off      | 0.00      |
|       | Mirror             | On       | Off       |
|       | 36 1 1             | Off      |           |
|       | Menu lock          | On       | On        |
| Satur |                    | On       |           |
| Setup | Factory reset      | Off      | Off       |
|       |                    | HDMI1    |           |
|       |                    | HDMI2    |           |
|       |                    | SDI1     |           |
|       |                    | SDI2     | Off       |
|       | Emergency Port     | SDI3     |           |
|       |                    | SDI4     |           |
|       |                    | SDI_4X3G |           |
|       |                    | DVI      |           |

|              |                           | Off                |                        |
|--------------|---------------------------|--------------------|------------------------|
|              | Bazzer                    | Off                |                        |
|              |                           | On                 | On                     |
|              | VEV                       | Off                | Off                    |
|              | XFV                       | On                 | Off                    |
|              |                           | Off                |                        |
|              |                           | PIP mode           |                        |
|              | Multi-                    | PBP mode 1         | Off                    |
|              | Window<br>Mode            | PBP mode 2         | Oli                    |
|              | TVIO de                   | Three-picture mode |                        |
|              |                           | Four -picture mode |                        |
|              |                           | Window 1           |                        |
|              |                           | Window 2           |                        |
|              |                           | Window 3           | Window 1               |
| Multi-window |                           | Window 4           |                        |
| mode Setup   |                           | All windows        |                        |
|              | PIP Size                  | Small              |                        |
|              |                           | Medium             | M - 1'                 |
|              |                           | Large              | Medium                 |
|              |                           | Ultra-large        |                        |
|              | DID D. V.                 | Top Left           |                        |
|              |                           | Top Right          | Tou Lot                |
|              | PIP Position              | Bottom Left        | Top Left               |
|              |                           | Bottom Right       |                        |
|              | Window 1                  | Channel select     | Resolution information |
|              | Window 2                  | Channel select     | Resolution             |
|              |                           |                    | information            |
| Information  | Window 3                  | Channel select     | Resolution information |
|              | Window 4                  | Channel select     | Resolution information |
|              | Working time of backlight | Time Display       | Unit: Hour             |

### 4.5 Operating OSD menu

#### 4.5.1 Outbound menu

After opening the product, press any key to call the navigation menu, then press the , and the OSD menu will be displayed on the product screen. If the next operation is not performed within 15 seconds, the OSD menu will disappear again.

#### 4.5.2 Exit menu

There are two ways to exit the OSD menu:

- 1. On the submenu page, press to return to the previous option of the current operation; Then press to exit the menu.
- 2. If nothing is done within 15 seconds, the menu will automatically disappear.

#### 4.5.3 Unlock menu

There are two ways to unlock the OSD menu (after the menu lock function is turned on, the menu automatically locks after 15S of inactivity):

- 1. After opening the product, directly press the key to unlock the menu, and you will see the prompt menu of key unlocking success. At this time, operate the key normally and call up the corresponding menu.
- 2. After opening the product, press any key (other than and shutdown key) to bring up the key lock prompt menu, and then press the key under the prompt menu to unlock the key.

### 4.5.4 Adjust backlight brightness

- 1. Press any key to call the navigation menu, and then press the "Exhale" menu. By default, the [Image] page will be displayed first.
- 2. Press the to move the cursor to enter the image submenu.
- 3. Move the cursor to [backlight brightness]
- 4. Users can set the backlight value of the screen by increasing or decreasing the value of the progress bar by pressing as needed. Adjustment step: 1, default value: 50.

#### Note:

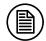

The LED backlight has a certain service life.

We recommend that you use the screen brightness value of 50 to prolong the service life of the product.

#### 4.5.5 Adjust contrast

- 1. Press any key to call the navigation menu, and then press the "Exhale" menu. By default, the [Image] page will be displayed first.
- 2. Press the to move the cursor to enter the image submenu.
- 3. Move the cursor . to [Contrast]
- 4. Users can set the contrast of the screen by increasing or decreasing the value of the progress bar by pressing as needed.

  Adjustment step: 1, default value: 50.

#### 4.5.6 Adjust digital brightness

- 1. Press any key to call the navigation menu, and then press the "Exhale" menu. By default, the [Image] page will be displayed first.
- 2. Press the to move the cursor to enter the image submenu.
- 3. Move the cursor to [Digital Brightness]
- 4. Users can set the digital brightness of the screen by pressing local to increase or decrease the value of the progress bar as needed.

  Adjustment step: 1, default value: 50.

#### 4.5.7 Select curve

- 1. Press any key to call the navigation menu, and then press the "Exhale" menu. By default, the [Image] page will be displayed first.
- 2. Press the to move the cursor to enter the image submenu.
- 3. Move the cursor **a** to [curve]
- 4. Users can select different curves according to their needs by pressing option: GAMMA1.8, GAMMA2.0, GAMMA2.2, GAMMA2.4, GAMMA2.6 and DICOM. Default value: GAMMA2.0.

#### Note:

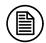

The built-in calibration of the product is accurately calibrated and conforms to DICOM standard. DICOM calibration can ensure that medical images show more obvious gray scale. We suggest that DICOM calibration should be used for most medical image diagnosis.

#### 4.5.8 Adjust color temperature

The operation is as follows:

- 1. Press any key to call the navigation menu, and then press the "Exhale" menu. By default, the [Image] page will be displayed first.
- 2. Press the to move the cursor to enter the image submenu.
- 3. Move the cursor to [color temperature].
- 4. Users can set different color temperatures according to their needs by pressing .

Options: 6500K, 7500K, 9300K and USER

Default value: 6500K.

### 4.5.9 Adjust sharpness

The operation is as follows:

- 1. Press any key to call the navigation menu, and then press the "Exhale" menu. By default, the [Image] page will be displayed first.
- 2. Press the to move the cursor to enter the image submenu.
- 3. Move the cursor to [color temperature].
- 4. Users can set different [sharpness] according to their needs by pressing
- 5. The user can set the sharpness value by increasing or decreasing the value of the progress bar according to the . Adjustment step: 10, default value: 50.

### 4.5.10Adjust tone

- 1. Press any key to call the navigation menu, and then press the "Exhale" menu. By default, the [Image] page will be displayed first.
- 2. Press the to move the cursor to enter the image submenu.
- 3. Move the cursor \( \bigcirc \) to [Hue].
- 4. The user can set the hue value by increasing or decreasing the value of the progress bar according to the . Adjustment step: 1, default value: 50.

#### 4.5.11Adjusting saturation

The operation is as follows:

- 1. Press any key to call the navigation menu, and then press the "Exhale" menu. By default, the [Image] page will be displayed first.
- 2. Press the to move the cursor to enter the image submenu.
- 3. Move the cursor to [saturation].
- 4. The user can set the saturation value by increasing or decreasing the value of the progress bar according to the . Adjustment step: 1, default value: 50.

### 4.5.12Adjust user mode

The operation is as follows:

- 1. Press any key to call the navigation menu, and then press the "Exhale" menu. By default, the [Image] page will be displayed first.
- 2. Press the to move the cursor to enter the image submenu.
- 3. Press to move the cursor to [User Mode].
- 4. Users can switch user modes, and modes 1, 2, 3, 4, 5 and 6 are optional. Default value: mode 1.

### 4.5.13Adjusting proportional mode

- 1. Press any key to call the navigation menu, then press the menu, and the [Image] page will be displayed by default.
- 2. Press to move the cursor to [Display Settings].

- 3. Press to enter the submenu setting interface.
- 4. Press (a) to move the cursor to [proportional mode].
- 5. Users can set different scale modes according to the actual input signal.

Options: full screen, 4: 3, 5: 4, 16: 9, 1: 1, minimum ratio, maximum ratio; Default: Full screen.

#### 4.5.14Adjust amplification mode

The operation is as follows:

- 1. Press any key to call the navigation menu, then press the menu, and the [Image] page will be displayed by default.
- 2. Press to move the cursor to [Display Settings].
- 3. Press to enter the submenu setting interface.
- 4. Press to move the cursor to [zoom in mode].
- 5. Users can choose different magnification modes according to according to their needs.

Options: Off, 5%, 10%, 15% and 20%; Default: Off

### 4.5.15Adjust noise reduction

The operation is as follows:

- 1. Press any key to call the navigation menu, then press the menu, and the [Image] page will be displayed by default.
- 2. Press to move the cursor to [Display Settings].
- 3. Press to enter the submenu setting interface.
- 4. Press to move the cursor to [Noise Reduction].
- 5. Users can press to switch in different noise reduction modes according to their needs,
- : OFF, low, medium and high. Default: Off

### 4.5.16Adjust the color format

The operation is as follows:

1. Press any key to call the navigation menu, then press the menu, and the [Image] page will be displayed by default.

- 2. Press to move the cursor to [Display Settings].
- 3. Press to enter the submenu setting interface.
- 4. Press to move the cursor to [Enter color format].
- 5. Users can press ( ) to switch between input color formats according to their needs.

Options: automatic, RGB, YPbPr, default: automatic

#### 4.5.17Adjust RGB range

The operation is as follows:

- 1. Press any key to call the navigation menu, then press the menu, and the [Image] page will be displayed by default.
- 2. Press to move the cursor to [Display Settings].
- 3. Press to enter the submenu setting interface.
- 4. Press to move the cursor to [RGB range].
- 5. Users can press to switch between RGB ranges according to their needs.

Options: automatic, full color gamut, limit, default: automatic.

### 4.5.18Adjust straight-through mode

The operation is as follows:

- 1. Press any key to call the navigation menu, and then press the "Exhale" menu. By default, the [Image] page will be displayed first.
- 2. Press to move the cursor to [Settings].
- 3. Press to enter the submenu setting interface.
- 4. Move the cursor to [Pass-through mode].
- 5. The user can enable or disable the direct mode by pressing the option: On/Off, and the default value is Off.

### 4.5.19Regulate language

### Monitor settings

- 1. Press any key to call the navigation menu, then press the menu, and the [Image] page will be displayed by default.
- 2. Press to move the cursor to [Settings].
- 3. Press to enter the submenu setting interface.
- 4. Press to move the cursor to [Language]
- 5. Users can select the language by pressing .

  Options: English, Simplified Chinese; Default value: Chinese (domestic); English (export)

#### 4.5.20Adjusting mirror image

The operation is as follows:

- 1. Press any key to call the navigation menu, then press the menu, and the [Image] page will be displayed by default.
- 2. Press to move the cursor to [Settings].
- 3. Press to enter the submenu setting interface.
- 4. Press to move the cursor to [Mirror].
- 5. Users can press to select the mirror switch. Options: on, off. Default: Off.

### 4.5.21Adjusting key lock

The operation is as follows:

- 1. Press any key to call the navigation menu, then press the menu, and the [Image] page will be displayed by default.
- 2. Press to move the cursor to [Settings].
- 3. Press to enter the submenu setting interface.
- 4. Press to move the cursor to [key lock].
- 5. Users can press to open the menu lock. Options: on, off. Default: Off.

### 4.5.22Adjust factory reset

- 1. Press any key to call the navigation menu, then press the menu, and the [Image] page will be displayed by default.
- 2. Press to move the cursor to [Settings].
- 3. Press to enter the submenu setting interface.
- 4. Press to move the cursor to [factory reset].
- 5. Press (a) to switch the factory reset option.

Options: on, off. Default: Off.

#### 4.5.23Adjust emergency passage

The operation is as follows:

- 1. Press any key to call the navigation menu, then press the menu, and the [Image] page will be displayed by default.
- 2. Press to move the cursor to [Settings].
- 3. Press to enter the submenu setting interface.
- 4. Press to move the cursor to [Emergency Passage].
- 5. Press to switch the information source option corresponding to the emergency channel.

Options: HDMI1, HDMI2, SDI1, SDI2, SDI3, SDI4, SDI4x3G, DVI, off. Default: Off.

### 4.5.24Adjusting buzzer

- 1. Press any key to call the navigation menu, then press the menu, and the [Image] page will be displayed by default.
- 2. Press to move the cursor to [Settings].
- 3. Press to enter the submenu setting interface.
- 4. Press to move the cursor to [buzzer].
- 5. Press the switch option of switch buzzer. Options: on, off. Default: Off.

#### 4.5.25Adjusting film reading lamp

The operation is as follows:

- 1. Press any key to call the navigation menu, then press the menu, and the [Image] page will be displayed by default.
- 2. Press (Settings).
- 3. Press to enter the submenu setting interface.
- 4. Press to move the cursor to [Reading Light].
- 5. Press the to switch the switch option of the film reading lamp. Options: on, off. Default: Off.

#### 4.5.26Adjust multi-window mode

The operation is as follows:

- 1. Press any key to call the navigation menu, then press the menu, and the [Image] page will be displayed by default.
- 2. Press to move the cursor to [Multi-window Settings].
- 3. Press to enter the submenu setting interface.
- 4. Press to move the cursor to [Multi-window mode].
- 5. Press (a) to switch the multi-window option.
- Options: off, PIP, PBP 1, PBP 2, three windows, four windows; Default: Off.

#### 4.5.27Select window

The operation is as follows:

- 1. Press any key to call the navigation menu, then press the menu, and the [Image] page will be displayed by default.
- 2. Press to move the cursor to [Multi-window Settings].
- 3. Press to enter the submenu setting interface.
- 4. Press to move the cursor to [Selection Window].
- 5. Press to select Windows.

Options: window 1, window 2, etc. There will be different options according to the choice of multi-window mode;

Default value: Window 1.

### 4.5.28Adjust PIP size

The operation is as follows:

- 1. Press any key to call the navigation menu, then press the menu, and the [Image] page will be displayed by default.
- 2. Press to move the cursor to [Multi-window Settings].
- 3. Press to enter the multi-window setting submenu interface.
- 4. Press (PIP size).
- 5. Press to switch the size of PIP window.

Options: small, medium, large and super large;

Default value: medium.

#### 4.5.29Adjust PIP position

The operation is as follows:

- 1. Press any key to call the navigation menu, then press the menu, and the [Image] page will be displayed by default.
- 2. Press to move the cursor to [Multi-window Settings].
- 3. Press to enter the multi-window setting submenu interface.
- 4. Press (PIP position).
- 5. Press to switch the PIP window position.

Options: upper left, upper right, lower left and lower right;

Default value: upper left.

### 4.6 Shortcut key

Navigation icon when the film reading lamp function is not turned on:

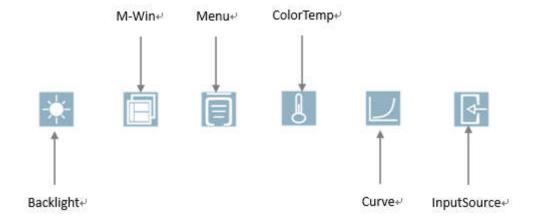

Navigation icon when the film reading lamp function is turned on:

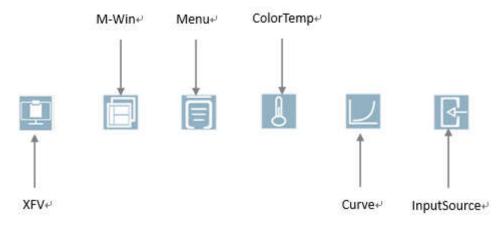

### 4.6.1 Unlock key

- 1. Press any key (other than right key and power key) to call out the key lock prompt menu.
- 2. Then press the to unlock the menu, and bring up the "key unlocked" menu.

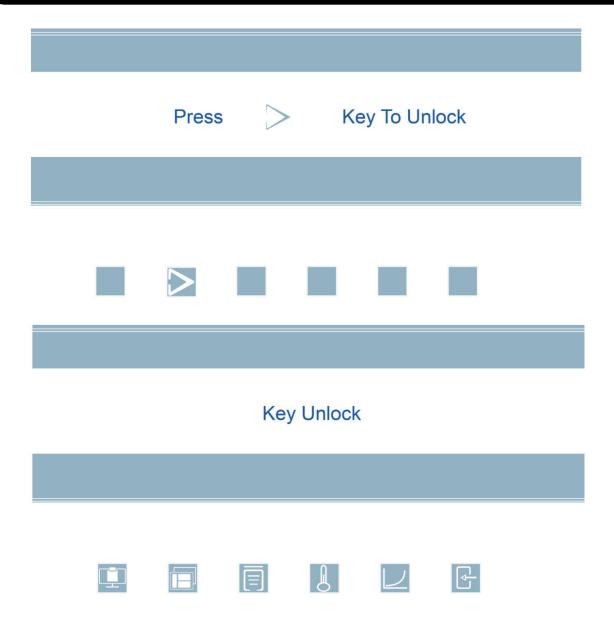

### **4.6.2** Color temperature shortcut key

- 1. Press any key to call out the navigation menu, and then press bring up the "color temperature" menu.
- 2. Press to switch color temperature options: 6500K, 7500K, 9300K and USER.
- 3. Press to exit the menu

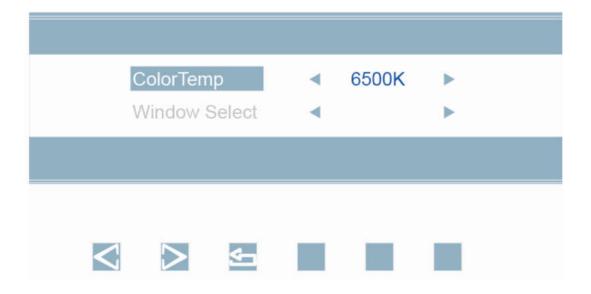

### **4.6.3** Curved shortcut key

- 1. Press any key to call out the navigation menu, and then press bring up the "curve" menu.
- 2. Press to switch curve options: Gamma2.0, Gamma2.2, Gamma2.4, Gamma2.6 and DICOM.
- 3. Press to exit the menu.

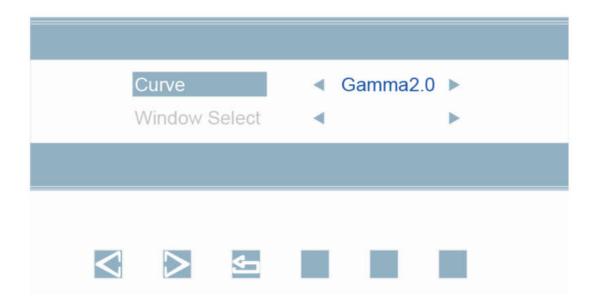

#### 4.6.4 Brightness shortcut key (the film reading lamp function is off)

The operation is as follows:

- 1. Press any key to call out the navigation menu, and then press to bring up the "Backlight" menu.
- 2. Users can set the backlight value of the monitor according to their needs, and increase or decrease the value according to . The default value is 50.
- 3. Press to exit the menu.

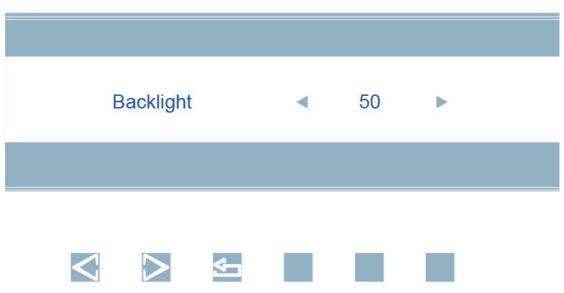

# **4.6.5** Film reading lamp shortcut key (the film reading lamp function is on)

The operation is as follows:

- 1. Press any key to call out the navigation menu, and then press to adjust the "reading lamp" function.
- 2. Users can set the mode of reading light according to their needs, which can be adjusted according to the order of , namely: full screen, left half screen, right half screen and off.

### 4.6.6 Multiple window shortcut keys

- 1. Press any key to call out the navigation menu, and then press bring up the "multiple windows" menu.
- 2. Press to switch the multi-window options: off, PIP, PBP 1, PBP 2, three windows and four windows.
- 3. Press **v** to confirm the selection.
- 4. Press to exit the menu.

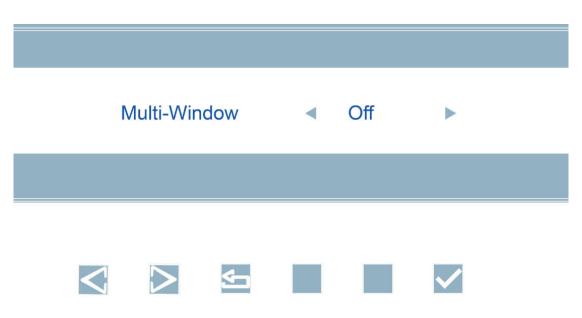

### **4.6.7** Signal source shortcut key

- 1. Press any key to call out the navigation menu, and then press bring up the "source" menu.
- 2. Press to switch the input signal options: HDMI, SDI1, SDI2, SDI3, SDI4, SDI4x3G, DVI and DP.
- 3. After selecting the required signal source, stop operating the key, and the signal source will automatically switch to the selected channel.
- 4. Press to exit the menu.

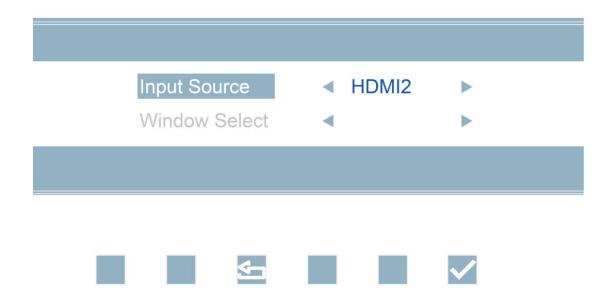

# 5. importent information

# 5.1 technical specifications

| Power supply voltage                   | AC input: AC 220Vdc, 4A (MAX)                                                                    |  |  |
|----------------------------------------|--------------------------------------------------------------------------------------------------|--|--|
| operating power                        | <300W(Typical)                                                                                   |  |  |
| liquid crystal display                 | 54.64inches, TFT color LCD screen                                                                |  |  |
| brightness                             | 450 cd/m2 (maximum)                                                                              |  |  |
| visible angle                          | 178 horizontally and 178 vertically 178° (CR≥ 10)                                                |  |  |
| Pixel distance                         | (H)0.315 ×(V) 0.315 (mm)                                                                         |  |  |
| Resolution                             | (H) 3840 × (V) 2160(MAX)                                                                         |  |  |
| Visible size                           | (H) 1209.6 × (V) 680.4 (mm)                                                                      |  |  |
| Video input interface                  | DVI-D*1/HDMI*2/DP*1/3G-SDI*3/12G-<br>SDI*1/4*3G-SDI*1(Reuse with 3G/12g-SDI)                     |  |  |
| Video output interface                 | DVI-D*1/3G-SDI*3/12G-SDI*1/4*3G-SDI*1(Reuse with 3G/12g-SDI)                                     |  |  |
| power output                           | DC 5V/2A * 2                                                                                     |  |  |
| operating environment                  | Temperature: 0°C~40°C<br>Humidity: 20%~85% (Non condensation)<br>Air pressure: 700hPa~1060hPa    |  |  |
| Storage and transportation environment | Temperature:-20°C ~ 40°C<br>Humidity: 10%~85% (Non condensation)<br>Air pressure: 200hPa~1060hPa |  |  |
| authentication                         | 3C、CE                                                                                            |  |  |

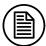

#### Note:

This product specification is subject to change without prior notice.

### **5.2** Safety standard

Safety standard:

| Safety standard<br>for medical<br>display | IEC 60601-1: 2012.<br>EN 60601-1:2013<br>GB4943.1-2011 |
|-------------------------------------------|--------------------------------------------------------|
| Authentication                            | CCC、CE                                                 |
| Declaration of conformity                 | RoHS                                                   |

### **5.3** Electromagnetic compatibility

Electromagnetic compatibility meets the following conditions:

| Zietti emagnetie tempatiemet meets the felie wing tenditions. |                      |  |
|---------------------------------------------------------------|----------------------|--|
|                                                               | IEC 60601-1-2: 2014. |  |
| Electromagnetic                                               | EN 60601-1-2:2015    |  |
| compatibility                                                 | GB/T9254-2008        |  |
| ı J                                                           | GB17625.1-2012       |  |

#### Warning

This product is Class A, which may cause radio interference in living environment. In this case, users may need to take practical measures against interference.

### **5.4** Guidance and Manufacturer's Declaration

Below cables information are provided for EMC reference.

| Cable         | Max. cable length,<br>Shielded/unshielded |            | Number | Cable classification |
|---------------|-------------------------------------------|------------|--------|----------------------|
| AC Power Line | 1.8m                                      | Unshielded | 1 Set  | AC Power             |
| DVI Cable     | 2m                                        | shielded   | 1 Set  | Signal               |

Important information regarding Electro Magnetic Compatibility (EMC)

#### Important information

This electrical medical equipment needs special precautions regarding EMC and put into service according to the EMC information provided in the user manual; The equipment conforms to this IEC 60601-1-2:2014 standard for both immunity and emissions. Nevertheless, special precautions need to be observed:

The equipment with no ESSENTIAL PERFORMANCE is intended used in Professional healthcare facility environment except for near active HF SURGICAL EQUIPMENT and the RF shielded room of an ME SYSTEM for magnetic resonance imaging, where the intensity of EM DISTURBANCES is high.

WARNING: Use of this equipment adjacent to or stacked with other equipment should be avoided because it could result in improper operation. If such use is necessary, this equipment and the other equipment should be observed to verify that they are operating normally.

The use of accessories and cables other than those specified or provided by the manufacturer of this equipment could result in increased electromagnetic emissions or decreased electromagnetic immunity of this equipment and result in improper operation.

WARNING: Portable RF communications equipment (including peripherals such as antenna cables and external antennas) should be used no closer than 30 cm (12 inches) to any part of the E550DG, including cables specified by the manufacturer. Otherwise, degradation of the performance of this equipment could result.

When the AC input voltage is interrupted, the equipment will shut down and if the power supply restored, it should be recovered by operator manually, this degradation could be accepted because it will not lead to unacceptable risks and it will not result in the loss of basic safety or essential performance.

#### **EMI Compliance Table (Table 1)**

Table 1 - Emission

| Tuble 1 Limission                |                              |                                              |  |
|----------------------------------|------------------------------|----------------------------------------------|--|
| Phenomenon                       | Compliance                   | Electromagnetic environment                  |  |
| RF emissions                     | CISPR 11<br>Group 1, Class A | Professional healthcare facility environment |  |
| Harmonic distortion              | IEC 61000-3-2<br>Class D     | Professional healthcare facility environment |  |
| Voltage fluctuations and flicker | IEC 61000-3-3<br>Compliance  | Professional healthcare facility environment |  |

NOTE The EMISSIONS characteristics of this equipment make it suitable for use in industrial areas and hospitals (CISPR 11 class A). If it is used in a residential

environment (for which CISPR 11 class B is normally required) this equipment might not offer adequate protection to radio-frequency communication services. The user might need to take mitigation measures, such as relocating or re-orienting the equipment.

# EMS Compliance Table (Table 2-5) Table 2 - Enclosure Port

|                                                                     | Basic EMC     | Immunity test levels                         |
|---------------------------------------------------------------------|---------------|----------------------------------------------|
| Phenomenon                                                          | standard      | Professional healthcare facility environment |
| Electrostatic<br>Discharge                                          | IEC 61000-4-2 | ±8 kV contact<br>±2kV, ±4kV, ±8kV, ±15kV air |
| Radiated RF EM field                                                | IEC 61000-4-3 | 3V/m<br>80MHz-2.7GHz<br>80% AM at 1kHz       |
| Proximity fields<br>from RF wireless<br>communications<br>equipment | IEC 61000-4-3 | Refer to table 3                             |
| Rated power frequency magnetic fields                               | IEC 61000-4-8 | 30A/m<br>50Hz or 60Hz                        |

Table 3 – Proximity fields from RF wireless communications equipment

| Togt fue an en en    | Dand          | Immunity test levels                  |
|----------------------|---------------|---------------------------------------|
| Test frequency (MHz) | Band<br>(MHz) | Professional healthcare facility      |
| (171112)             | (MIIIZ)       | environment                           |
| 385                  | 380-390       | Pulse modulation 18Hz, 27V/m          |
| 450                  | 430-470       | FM, ±5kHz deviation, 1kHz sine, 28V/m |
| 710                  |               |                                       |
| 745                  | 704-787       | Pulse modulation 217Hz, 9V/m          |
| 780                  |               |                                       |
| 810                  |               |                                       |
| 870                  | 800-960       | Pulse modulation 18Hz, 28V/m          |
| 930                  |               |                                       |
| 1720                 |               |                                       |
| 1845                 | 1700-1990     | Pulse modulation 217Hz, 28V/m         |
| 1970                 |               |                                       |
| 2450                 | 2400-2570     | Pulse modulation 217Hz, 28V/m         |
| 5240                 |               |                                       |
| 5500                 | 5100-5800     | Pulse modulation 217Hz, 9V/m          |
| 5785                 |               |                                       |

# Important information

**Table 4 – Input a.c. power Port** 

|                                             | D : FIAG              | Immunity test levels                                                                                                    |
|---------------------------------------------|-----------------------|----------------------------------------------------------------------------------------------------|
| Phenomenon                                  | Basic EMC<br>standard | Professional healthcare facility environment                                                                                                    |
| Electrical fast transients/burst            | IEC 61000-4-4         | ±2 kV<br>100kHz repetition frequency                                                                                                    |
| Surges<br>Line-to-line                      | IEC 61000-4-5         | ±0.5 kV, ±1 kV                                                                                                    |
| Surges<br>Line-to-ground                    | IEC 61000-4-5         | ±0.5 kV, ±1 kV, ±2 kV                                                                                                    |
| Conducted disturbances induced by RF fields | IEC 61000-4-6         | 3V, 0.15MHz-80MHz<br>6V in ISM bands between 0.15MHz<br>and 80MHz<br>80%AM at 1kHz                                                                                                    |
| Voltage dips                                | IEC 61000-4-11        | 0% U <sub>T</sub> ; 0.5 cycle<br>At 0°, 45°, 90°, 135°, 180°, 225°, 270°<br>and 315°<br>0% U <sub>T</sub> ; 1 cycle<br>and<br>70% U <sub>T</sub> ; 25/30 cycles<br>Single phase: at 0° |
| Voltage interruptions                       | IEC 61000-4-11        | 0% U <sub>T</sub> , 250/300 cycles                                                                                                    |

 $Table \ 5-Signal\ input/output\ parts\ Port$ 

| Phenomenon                           | Basic EMC<br>standard | Immunity test levels Professional healthcare facility environment |
|--------------------------------------|-----------------------|-------------------------------------------------------------------|
| Conducted disturbances induced by RF | IEC 61000-4-6         | 3V, 0.15MHz-80MHz<br>6V in ISM bands between 0.15MHz<br>and 80MHz |
| fields                               |                       | 80%AM at 1kHz                                                     |

### 6. statement

### **6.1** Legal statement

The auxiliary equipment connected to the display must pass the corresponding IEC standard certification (data processing equipment must comply with IEC 60950-1 standard, and medical equipment must comply with IEC60601-1 standard). In addition, all configurations shall comply with IEC 606011: 2005+Corr.1: 2006+Corr.2: 2007+AM1: 2012 standard. Anyone who connects other devices to the signal output or input interface for system configuration must ensure that the system conforms to IEC 606011: 2005+Corr.1: 2006+Corr.2: 2007+AM1: 2012 standard.

Any staff responsible for connecting the monitor with the system shall ensure that the installed equipment complies with IEC 606011: 2005+Corr.1: 2006+Corr.2: 2007+AM1: 2012 standard. In case of doubt, please contact JUSHA Medical Engineering Technology Service Department or local sales representative in time.

JUSHA Medical sells its products through other medical equipment manufacturers, distributors and dealers. Therefore, when purchasing this product, you should consult the seller whether to provide corresponding product maintenance services.

JUSHA Medical does not undertake or authorize anyone to undertake any responsibility related to the sale or use of products. To ensure the correct use and maintenance of JUSHA medical products, please carefully read the relevant literature, instruction manual or labels on the products and packaging.

Please note that the system configuration, software, applications, customer data and operation control of the system will all affect the performance of the product. Although JUSHA Medical's products are compatible with many systems, customers' specific functions may be

different. Therefore, whether the product is suitable for a specific purpose or application is determined by the customer, and JUSHA Medical cannot guarantee this.

In particular, JUSHA Medical denies any kind of guarantee, whether express, implied and/or statutory, including but not limited to any guarantee of merchantability, suitability and/or suitability for a specific purpose, and any infringement of JUSHA products or services. JUSHA Medical hereby expressly excludes and denies any kind, nature or degree of guarantee, statement and/or guarantee, whether implied, expressed and/or whether it causes or leads to any problems in laws, regulations, business practices, customs, trade or other aspects.

Nanjing JUSHA Display Technology Co., Ltd., suppliers and/or distributors of Nanjing JUSHA Display Technology Co., Ltd. are not responsible for the following situations directly or indirectly: any damages caused by special, accidental, indirect, punitive, exemplary or indirect reasons, including but not limited to delayed delivery, non-delivery, product failure, product design or production, inability to use these products and services, future business loss or profit loss, or other reasons; Any liability related to or resulting from the purchase, sale, rental, lease, installation or use of JUSHA medical products. These terms and conditions, or any agreement terms that make up these terms and conditions.

The limitations and/or exclusions set forth in this article may not be applicable to some jurisdictions that do not allow exclusions, disclaimers of special terms or limitations of liability. In that case, the liability will be limited to the maximum extent permitted by the laws of the jurisdiction.

All information in this user manual, including all designs and related materials, belongs to Nanjing JUSHA Display Technology Co., Ltd. Nanjing JUSHA Display Technology Co., Ltd. reserves all patents, copyrights and other exclusive rights of this user manual. Without the

express authorization of Nanjing JUSHA Display Technology Co., Ltd., no one may copy the design of this product, copy, use and sell this product.

#### **6.2** Maintenance statement

Nanjing JUSHA Display Technology Co., Ltd. guarantees to provide free repair for any parts damage and other problems that meet the repair conditions due to production technology within three years from the date of purchase.

The quality guarantee is only for the products provided by Nanjing JUSHA Display Technology Co., Ltd., and the problems caused by other third-party equipment are not covered by this quality guarantee.

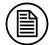

#### Note:

All equipment returned to the factory of Nanjing JUSHA Display Technology Co., Ltd. for maintenance must contact Nanjing JUSHA Display Technology Co., Ltd. in advance and get permission.

Please keep the original packaging. If you need to send this product again, please use the original packaging. Please don't weigh the goods during transportation.

Users are not allowed to repair or repair themselves outside the aftersales service point of Nanjing JUSHA Display Technology Co., Ltd., and the original fuselage number is not allowed to be modified or removed. In order to obtain this quality assurance, it should not be used contrary to the requirements of this manual, and all these situations will lead to the invalidation of the quality assurance.

This product provides limited liability quality assurance. Nanjing JUSHA Display Technology Co., Ltd. is not responsible for the direct, indirect and accidental damage caused by the users themselves. Users should pay attention to the system settings, software, applications, user data and operation control of this product, all of which will affect the product performance. This product can be compatible with many systems, and

users can decide to use the features and functions of this product according to their needs.

### **6.3** Declaration of ownership

Nanjing JUSHA Display Technology Co., Ltd. reserves all patents, copyrights and other proprietary rights of this user manual. Without the explicit authorization of Nanjing JUSHA Display Technology Co., Ltd., no one is allowed to copy the design of this product, copy, use and sell this product.

# 7. Contact information

### Nanjing JUSHA display technology co., ltd

Address:8A, Block 1, Nanjing International Service Outsourcing Mansion, No.301 Hanzhongmen Street, Nanjing City, Jiangsu Province, 210036 China

Tel: 025-83305050

Fax: 025-58783273

Visit us through the Web: www.jusha.com.cn